# [LikeOffice.Com](http://www.likeoffice.com/site/index.asp?depart_id=369480) [Home](http://www.likeoffice.com/) Excel [Utility](http://www.likeoffice.com/excel-utility.html) [Excel](http://www.likeoffice.com/Excel-Tools.html) Tools Excel [Functions](http://www.likeoffice.com/Excel-Functions.html) [Contact](http://www.likeoffice.com/Contact.html)

# [Home](http://www.likeoffice.com/) >> Excel [Utility](http://www.likeoffice.com/excel-utility.html) >> User Guide

User Guide

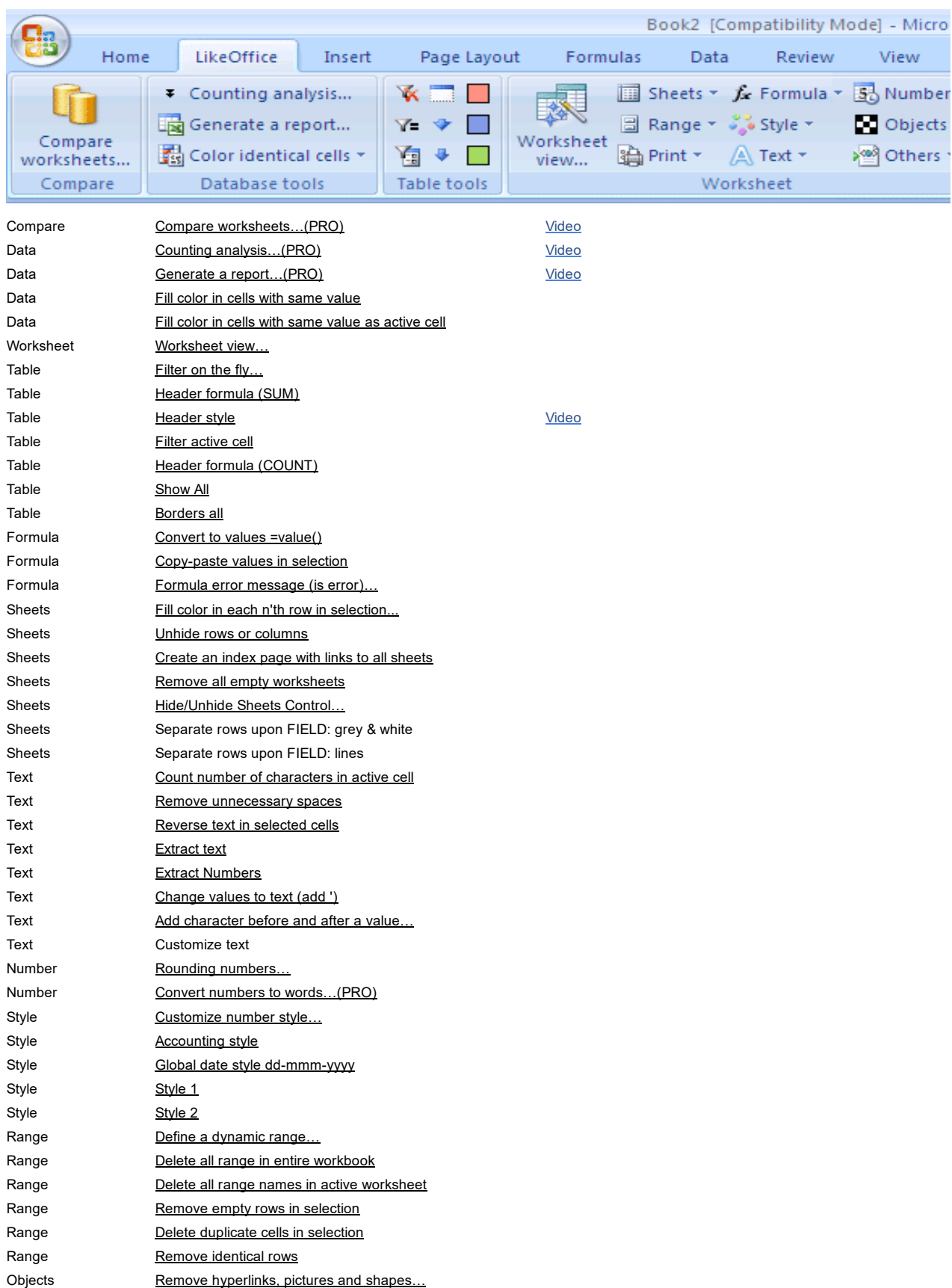

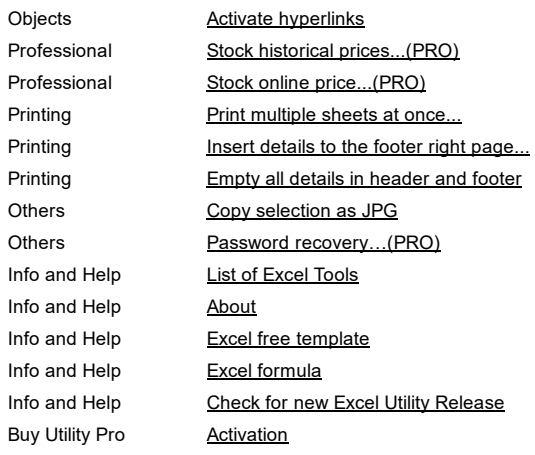

# <span id="page-1-0"></span>Compare worksheets…(PRO)

This tool does Logical and Visual comparison between two worksheets. In a Visual comparison, it highlights the differences between two cells that are located in same place. In a Logical comparison, it present the differences between two worksheets based on same key field that is located in column A of each worksheet. See more details on Excel Compare worksheets.

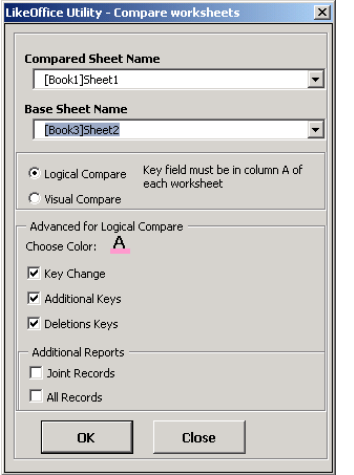

# <span id="page-1-1"></span>Counting analysis…(PRO)

Likeoffice Excel Utility Data Analysis provides information about the number of unique values in your selection (means, if you have the word "box" shown 4 times, it counts it once only), numbers of cells that appear only once and number of cells that appear more than once. Standing on one cell, is considered as choosing the whole column.

<span id="page-2-0"></span>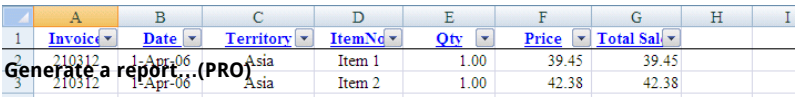

This tool generates a summary report. Ba<del>sed on a table with data</del> (first row title and from second row the data), it produces in a seperate worksheet a summary information, using vlookup, countif and sumif functions. For each function, you may place up to three columns.

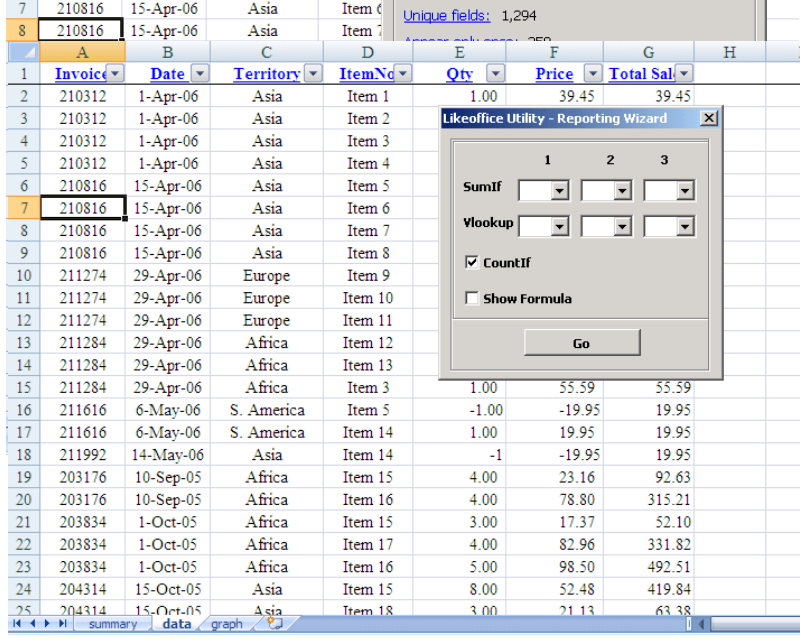

#### <span id="page-2-1"></span>Fill color in cells with same value

It highlights in a color identical cells in your selection. Each group of cells with same value will get same color. Each click will colors are changed randomly.

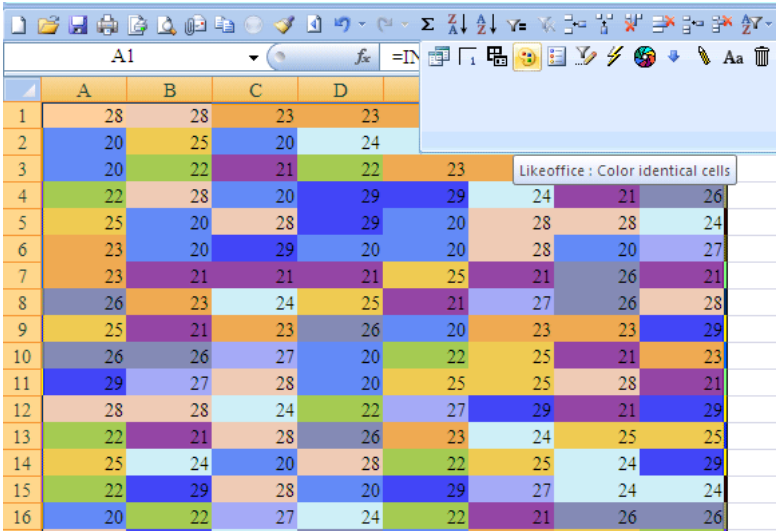

# <span id="page-2-2"></span>Fill color in cells with same value as active cell

It highlights in same color all cells that have same value as Active cell. Each click, the color is changed randomly.

# <span id="page-2-3"></span>Worksheet view…

It will allows you to design your worksheet and then to have your designed worksheet in simple icon click. Go to the Likeoffice menu in order to set your definitions. The icon in the Excel toolbar only executes these settings.

<span id="page-3-0"></span>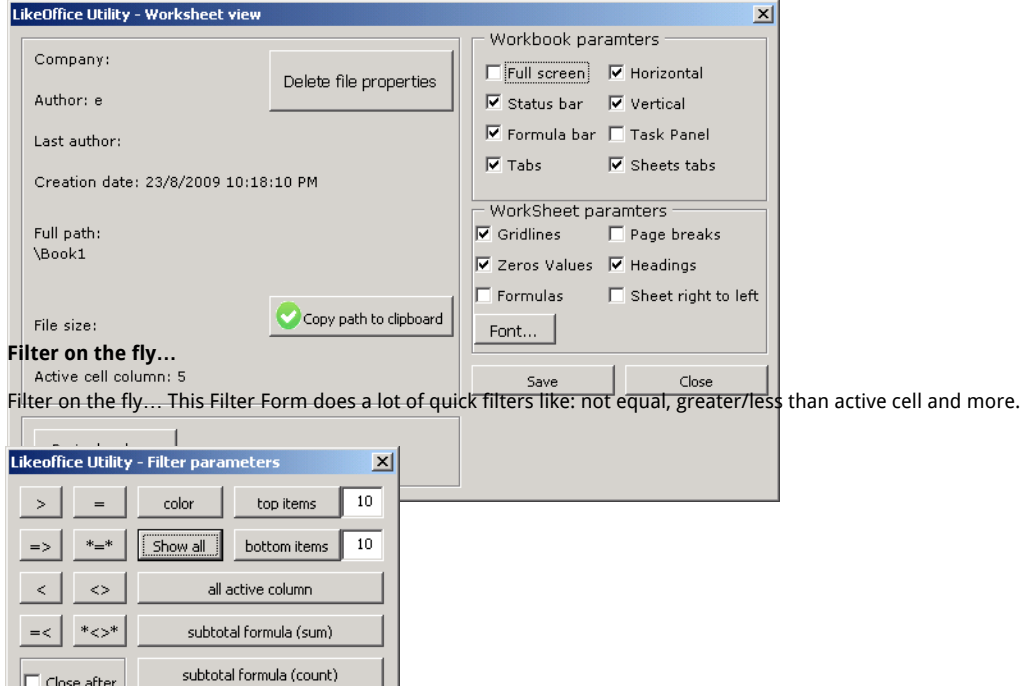

#### Header formula (SUM)

Header formula (SUM) It adds a dynamic subtotal formula that sums the data below that cell. Only the filtered cells are calculated.

#### <span id="page-3-2"></span>Header style

<span id="page-3-1"></span> $\blacksquare$ 

Header style It allows you to design your header in the table and to effect it to the first row in the worksheet in one click. Go to the 'Worksheet view' and open the 'Design header' box in order to customize your header.

#### <span id="page-3-3"></span>Filter active cell

Filter active cell It will filter the table per the value of the active cell.

#### <span id="page-3-4"></span>Header formula (COUNT)

Header formula (COUNT) It adds a dynamic subtotal formula that counts the data below that cell. Only the filtered cells are counted.

# <span id="page-3-5"></span>Show All

Show All It will show all rows in the filtered table

# <span id="page-3-6"></span>Borders all

It will draw lines inside your selected range and bold lines outside.

# <span id="page-3-7"></span>Convert to values =value()

It convert cells in your selection to values. It does the function value() for each cell.

#### <span id="page-3-8"></span>Copy-paste values in selection

It copy and right after paste values in the selected range.

# <span id="page-3-9"></span>Formula error message (is error)…

It put iserror formula on each cell in your selection. That way, you avoid Excel mistakes like: DIV/0!, N/A and VALUE#.

#### <span id="page-3-10"></span>Fill color in each n'th row in selection...

It will fill every n'th row in your selected range with a specified color. This ease the readability of complex large tables and

#### <span id="page-3-11"></span>Unhide rows or columns

It will unhide rows and columns in selection.

#### <span id="page-3-12"></span>Create an index page with links to all sheets

<span id="page-3-13"></span>It creates index page in a new worksheet with hyperlinks to all worksheets in your workbook.

#### Remove all empty worksheets

<span id="page-4-0"></span>It removes all empty worksheets in your workbook that do not contain any data, formatting or objects.

#### Hide/Unhide Sheets Control…

This utility will hide or unhide all sheets. Normally in Excel you can only unhide one hidden sheet at a time. Now you can quickly make them all visible in one step.

#### <span id="page-4-1"></span>Count number of characters in active cell

It counts number of characters in active cell. For example: "Excel Utility" contains 13 characters. It is the same like the len() function.

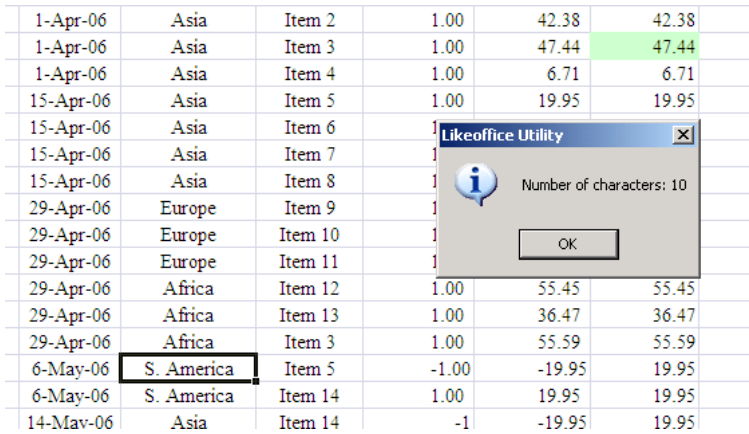

#### <span id="page-4-2"></span>Remove unnecessary spaces

It removes unnecessary spaces before and after the phrase in a certain cell in the selection. It actually does the trim() function (removes spaces) on each cell in the selection.

#### <span id="page-4-3"></span>Reverse text in selected cells

It reverses the text in each cell in your selection. For example: "Excel" becomes "lecxE" or "Vista2007" becomes "2007atsiV". It doesn't reverse the numbers though.

#### <span id="page-4-4"></span>Extract text

It extracts Text only in each cell in your selection. It extracts text from a varying text and number strings. Cell may starts with numbers or text. For example: "NY 10050" becomes "NY" or "12a4bcd" becomes "abcd".

#### <span id="page-4-5"></span>Extract Numbers

It extracts Numbers only in each cell in your selection. It extracts numbers from a varying text and number strings. Cell may starts with numbers or text. For example: "NY 10050" becomes "10050" or "12a4bcd" becomes "124".

#### <span id="page-4-6"></span>Change values to text (add ')

Change values to text (adding ' in the font)

#### <span id="page-4-7"></span>Add character before and after a value…

It adds string before and after your cell in your selection.

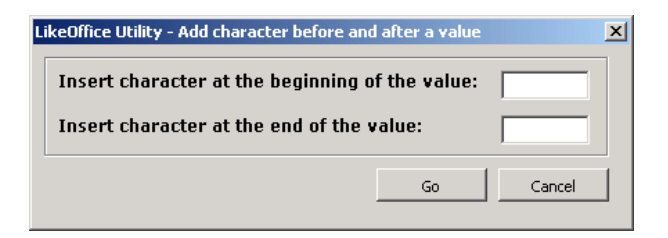

#### <span id="page-4-8"></span>Rounding numbers…

It rounds any cell in your selection. You should set first the number of digits after the decimal point.

<span id="page-5-0"></span>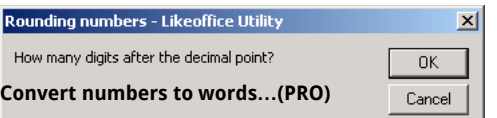

It will convert the numbers in your selection to English words. For example the number "USD -342.91" will be written as: "Minus Three Hundred Forty Two Dollars And Ninety One Cents". This utility will replace the numbers in your selection with a written numbers. The default currencies are none, dollars or euro. You can also type in another currency. If a number contains more than two decimals this function will spell out the number as if it was rounded to two decimals.

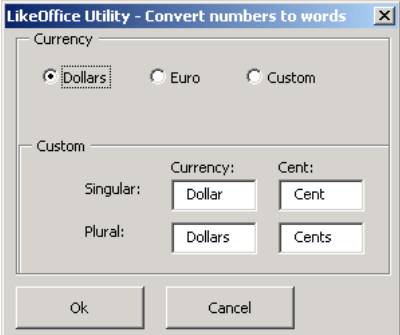

# <span id="page-5-1"></span>Customize number style…

It allows you to set four different formats to execute in one click.

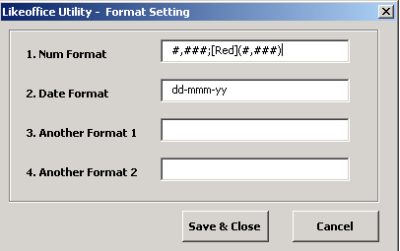

#### <span id="page-5-2"></span>Accounting style

It will present numbers in an accounting format: "#,###;[Red](#,###)", means with comma and red for minus.

#### <span id="page-5-3"></span>Global date style dd-mmm-yyyy

It will present dates in the following format: "dd-mmm-yy" so there is no confusion between US and European date style.

<span id="page-5-4"></span>Style 1

Style 1 It allows you to customize your desired format

# <span id="page-5-5"></span>Style 2

Style 2 It allows you to customize your desired format

# <span id="page-5-6"></span>Define a dynamic range…

It will define four types of ranges: 1) expand down to the last text or numeric entry in your column 2) expand down as many rows as there are entries 3) expand right to the last text or numeric entry in your row and 4) expand down and right as many rows as there are numeric and text entries. this range is a table.

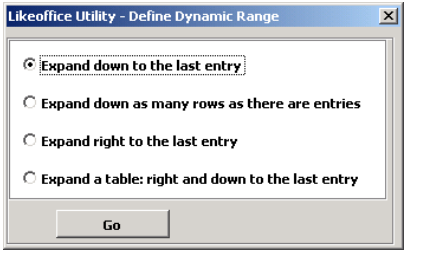

# <span id="page-5-7"></span>Delete all range in entire workbook

<span id="page-5-8"></span>It will delete all range names in your workbook.

#### Delete all range names in active worksheet

It will delete all range names in active worksheet only.

#### <span id="page-6-0"></span>Remove empty rows in selection

This utility will remove all empty rows (rows without data) in your selection.

#### <span id="page-6-1"></span>Delete duplicate cells in selection

This utility will delete all cells that are exactly identical to other cells in your selection.

#### <span id="page-6-2"></span>Remove identical rows

This utility will remove all rows that are exactly identical to other rows in your selection.

#### <span id="page-6-3"></span>Remove hyperlinks, pictures and shapes…

It will do the following commands: - removes hyperlinks in each cell in the selection. - activates hyperlinks in each cell in the selection - removes pictures and shapes.

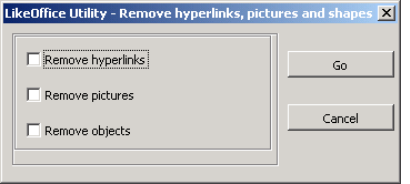

#### <span id="page-6-4"></span>Activate hyperlinks

It will activate your hyperlinks in your selection. For example: if in a cell you have: 'www.likeoffice.com' then, after running it the cell will have same value with hyperlink carry this address.

#### <span id="page-6-5"></span>Stock historical prices...(PRO)

Get historical prices for stocks per symbols in your selection. A new worksheet for each symbol. Information is taken out from Yahoo! Servers.

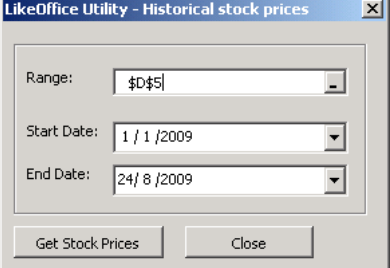

## <span id="page-6-6"></span>Stock online price...(PRO)

Get online stock details, directly to a new worksheet in your file, per symbols in your selection. Information is taken out from Yahoo! Servers.

## <span id="page-6-7"></span>More to come

We will add here more utilities for Excel relating to specific professional purposes like fo: engineering or statistic use.

#### Print multiple sheets at once...

It will print multiple worksheets at once. You can choose which sheets to print or quickly select all.

<span id="page-6-8"></span>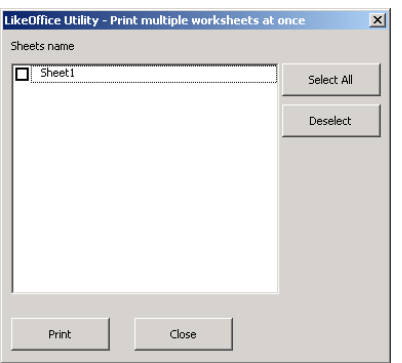

## Insert details to the footer right page...

It will insert name, date and time to the footer right page of your printed area.

## <span id="page-7-0"></span>Empty all details in header and footer

It will empty all details in headerf and footer

# Copy selection as JPG

It will copy your selection to the clipboard as a JPG format.

# <span id="page-7-1"></span>Password recovery…(PRO)

It will open password of protected worksheets and files.

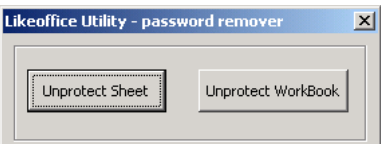

#### <span id="page-7-2"></span>List of Excel Tools

More information about Excel Utility features.

## <span id="page-7-3"></span>About

About Likeoffice Excel Utility

#### <span id="page-7-4"></span>Excel free template

Free Excel templates like budget, time management, inventory to download

# <span id="page-7-5"></span>Excel formula

One page that gather tens of examples of Excel Formula

# <span id="page-7-6"></span>Check for new Excel Utility Release

Check for last Excel Utility version

# <span id="page-7-7"></span>Activation

Once you decided to buy Excel Utility Pro and have full access to all features you do the following: 1. Pay 2. Send us your PC Mac address through this form 3. Activate you Excel Utility with the code we will send you.

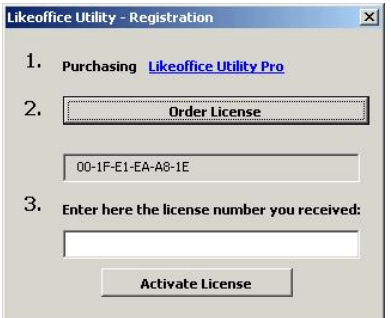

Microsoft® and Microsoft Excel® are registered trademarks of Microsoft Corporation. © LikeOffice - Privacy Policy - **[Contact](http://www.likeoffice.com/Contact.html) us**